### COMMON STEPS FOR TSDS CORE **COLLECTIONS**

## LOG INTO TEAL

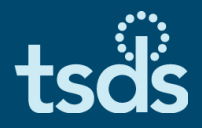

1

### ❑ Log into TEAL.

### ❑ Click on the Texas Student Data System Portal link.

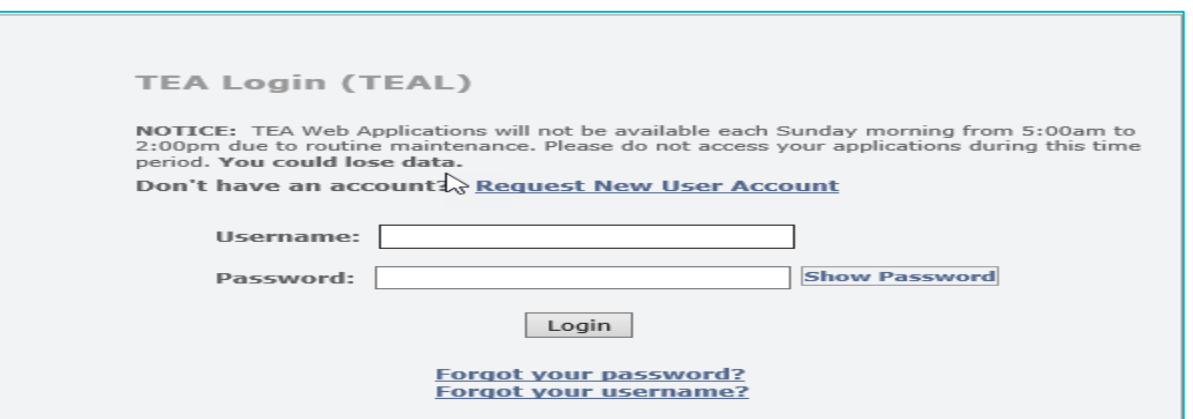

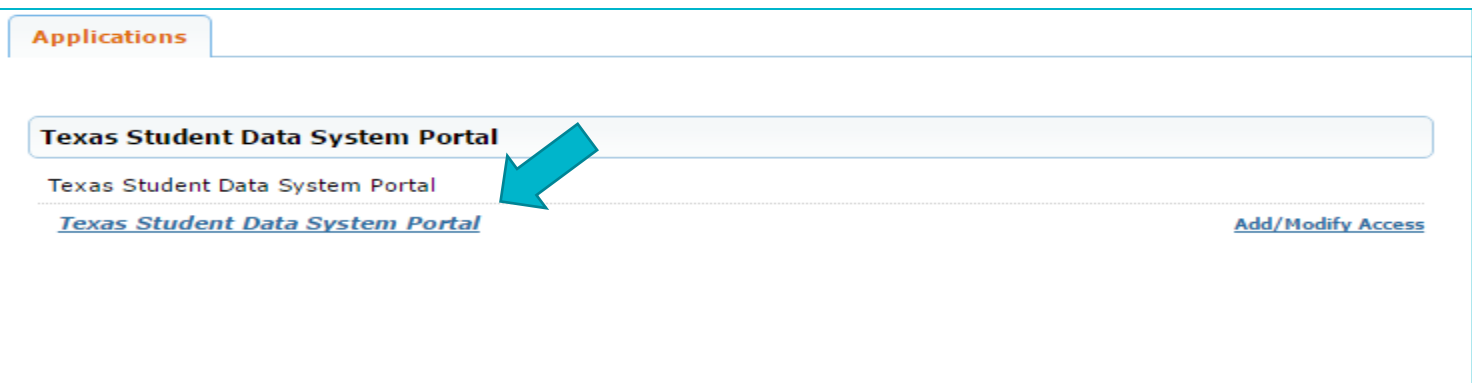

### ACCESSING CORE COLLECTION APPLICATION

### ❑In the ribbon near the middle of the page, click on Core Collection.

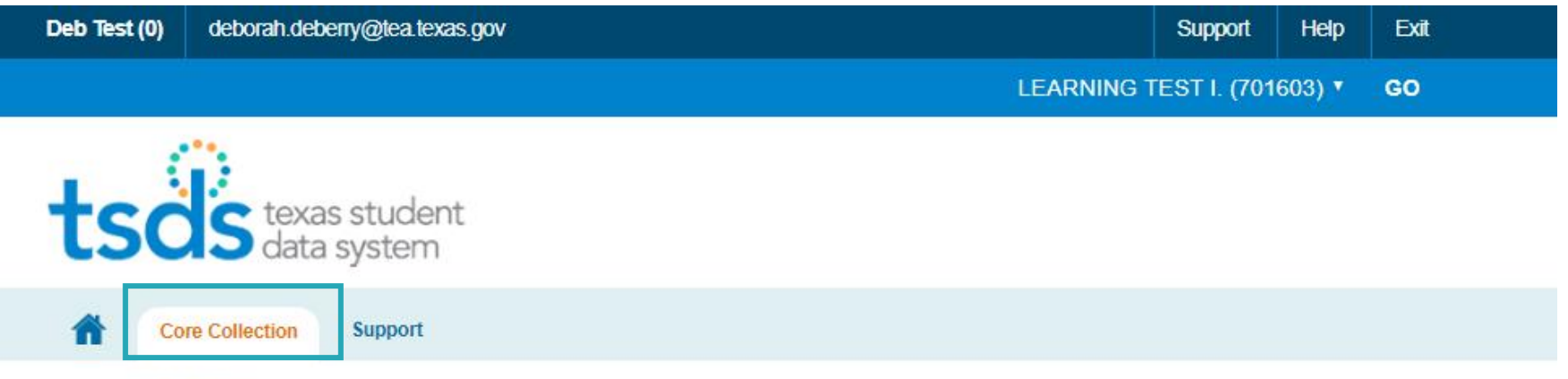

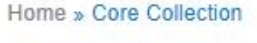

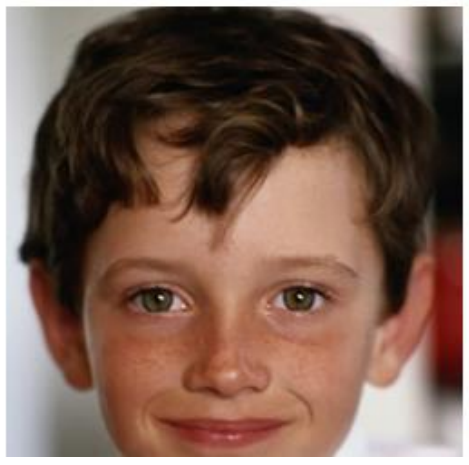

### Welcome to the Core Collection

The TSDS Core Collection is an effort to consolidate the collection of other reporting data within TSDS to standardize the submission process and reduce redundancy between data sets.

#### **Latest Additions**

The Early Childhood Data System (ECDS) is the first data set to be included in the TSDS Core application. ECDS is a platform used to collect state-mandated early childhood data, which is designed to inform school districts. communities, and early childhood programs about the effectiveness of prekindergarten programs in preparing children for kindergarten.

### SUBMISSION DETAILS

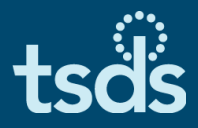

#### ❑ Once inside the Core Collection, you will select the specific collection:

 $\triangleright$  Select the collection from the collection drop down menu

Unique ID eDM Data Loads PEIMS Core Collection Utility

**Support** 

Home » Core Collection

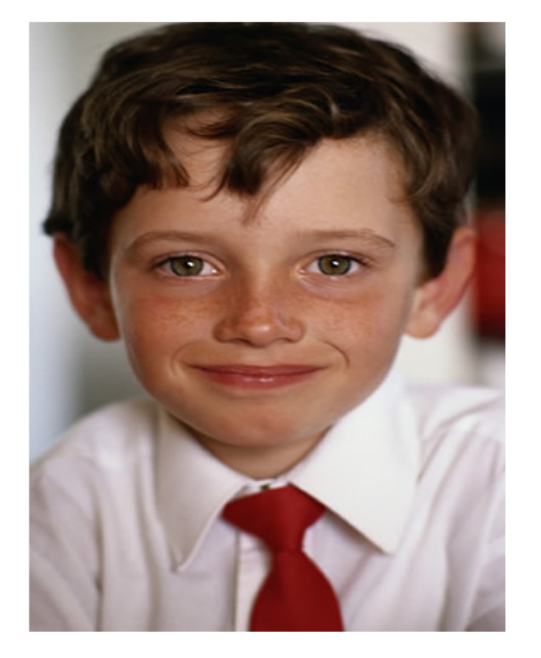

#### **WELCOME TO THE CORE COLLECTION**

The TSDS Core Collection houses multiple data collections within TSDS to standardize the submission process and reduce redundancy between data sets.

#### **Latest Additions**

The Residential Facility Tracker (RF Tracker or RFT) tracks the enrollment of special education students who are in residential facilities to ensure that they receive the instructional time and services to which they are entitled.

The Statewide Performance Plan Indicator - 14 (SPPI-14) application collects student demographic data, disability data from the prior year summer, and student and parent contact information, so that a Post-School Outcomes Survey can be distributed to persons who had an Individualized Education Plan (IEP) in effect and received special education services prior to exiting high school.

The TSDS Core Collection also includes the Early Childhood Data System (ECDS), which collects statemandated early childhood data to inform school districts, communities, and early childhood programs about the effectiveness of prekindergarten programs in preparing children for kindergarten.

To begin using the Core, select one of the buttons below or go to the CORE 2.0 Application Home C

#### **Get Started with Core Collection**

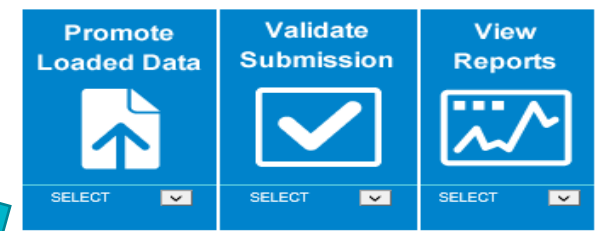

If you do not see an expected function, you may have selected an organization for which you do not have the necessary permissions. Please select a different organization or visit TEAL C to request new permissions.

### STEPS FOR PROCESSING TSDS COLLECTIONS IN THE CORE COLLECTION APPLICATION

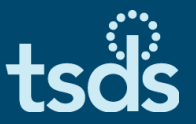

- ❑ The TEAL roles and privileges requested for Core will determine the options the user will see in the TSDS ribbon.
	- 1. Promotion moves data from the ODS to the Core Collection Data Mart.
	- 2. Validation the LEA will verify the accuracy and completeness of data.
	- 3. Reports reports should be reviewed to ensure the data promoted is accurate and complete.
	- 4. Administration will allow the Approver to request an extension.
	- 5. Prepare/Finalize will complete the collection and send it to TEA.

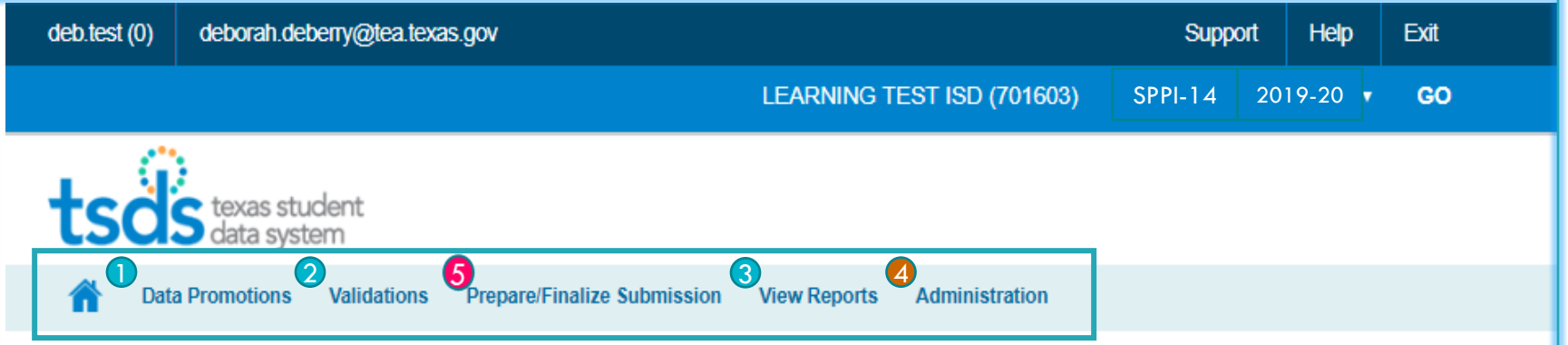

### **Welcome to Core Collection**

The mission of the Texas Education Agency is to provide leadership, guidance and resources to help schools meet the educational needs of all students (read more about the agency).

The TSDS Core Collection is an effort to consolidate approximately 160 separate data collection systems at TEA. The TSDS Core Collection improves and standardizes the completion, submission, validation and reporting processes for many of these data collections. In some cases, the legacy collections require manual data submissions; TSDS automates those laborious and error prone processes and creates a single, unified system for data submission that is consistent and easy to use.

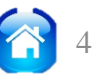

### PROMOTE LOADED DATA

## DATA PROMOTION

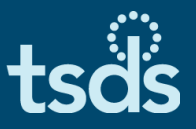

- ❑ To Promote data for TSDS core collections (SPPI-14, RFT, Class Roster or ECDS), hover over Data Promotions.
- ❑ Click on Promote Loaded Data.

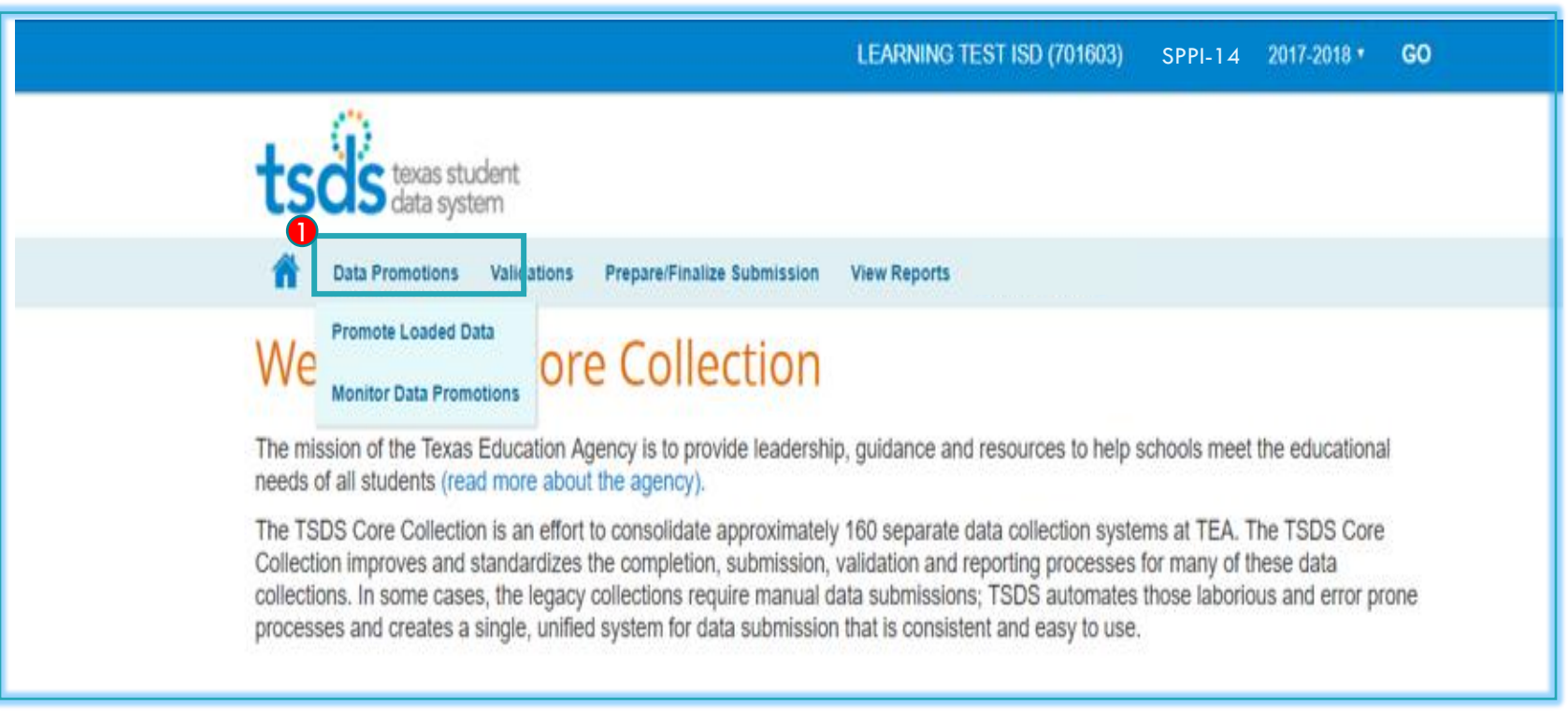

### The Promote process will pull the TSDS Data from the ODS to the Core Collection Data Mart.

# SELECT THE CATEGORIES TO PROMOTE

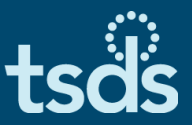

- ❑ Click on the dropdown arrow for Categories.
- Select the categories you wish to promote. When promoting data in SPPI-14, always use the ALL CATEGORIES option. Promoting by individual category may prevent some data from promoting.
- Highlight and click your selection.
- Click on the Next button.

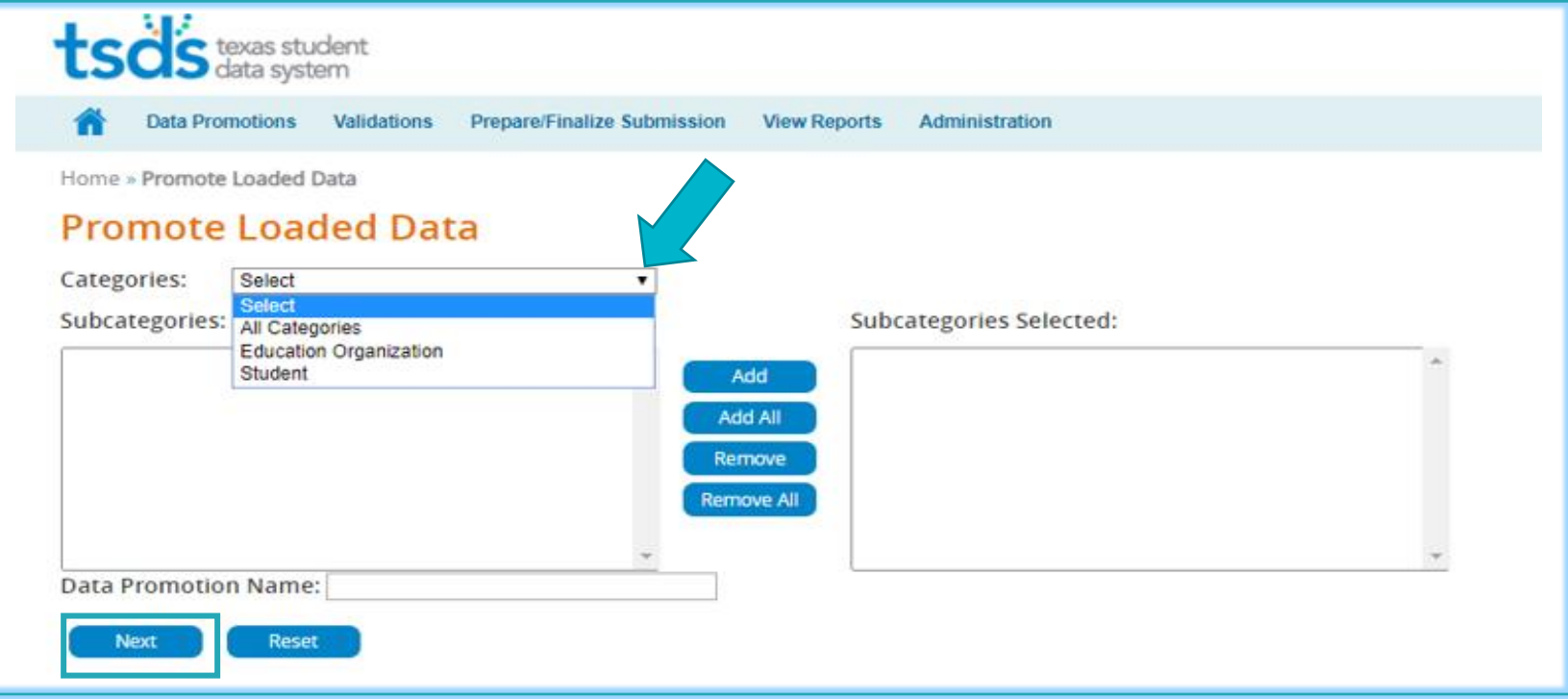

## CONFIRM DATA PROMOTION

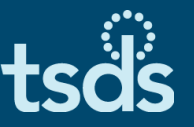

❑ The confirmation screen will show exactly what you will be promoting.

❑ Confirm this is correct. Then click Submit.

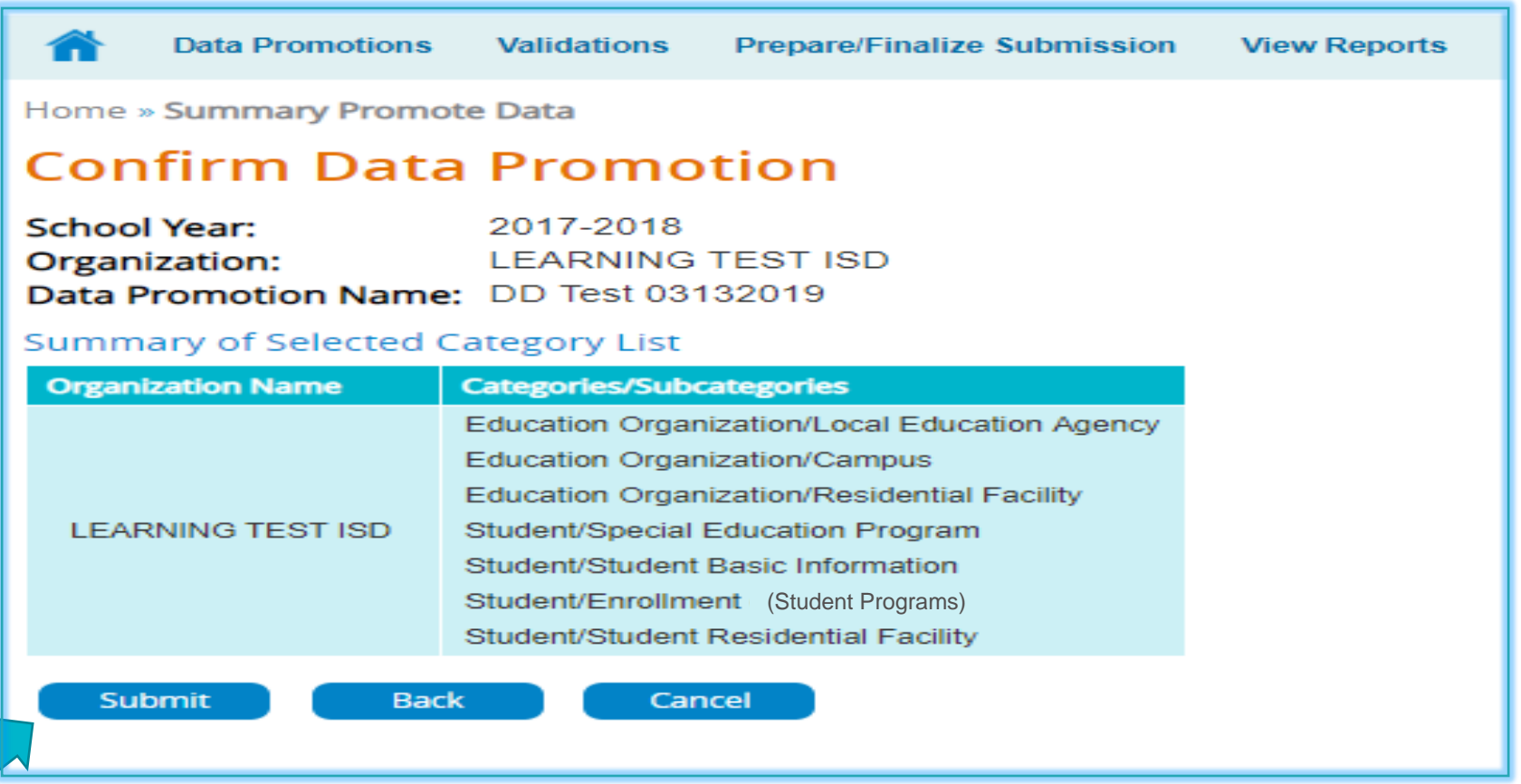

### VALIDATE COLLECTION DATA

## VALIDATION PROCESS

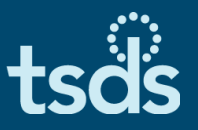

- ❑ Hover over Validations. Click on Validate Submission Data.
- The Validation screen is very similar to the Promotion screen.
- You will be able to check the type of errors for which you wish to Validate. (Fatal, Special Warning, Warning)
- ❑ Enter Data Validation Name. Click Next.

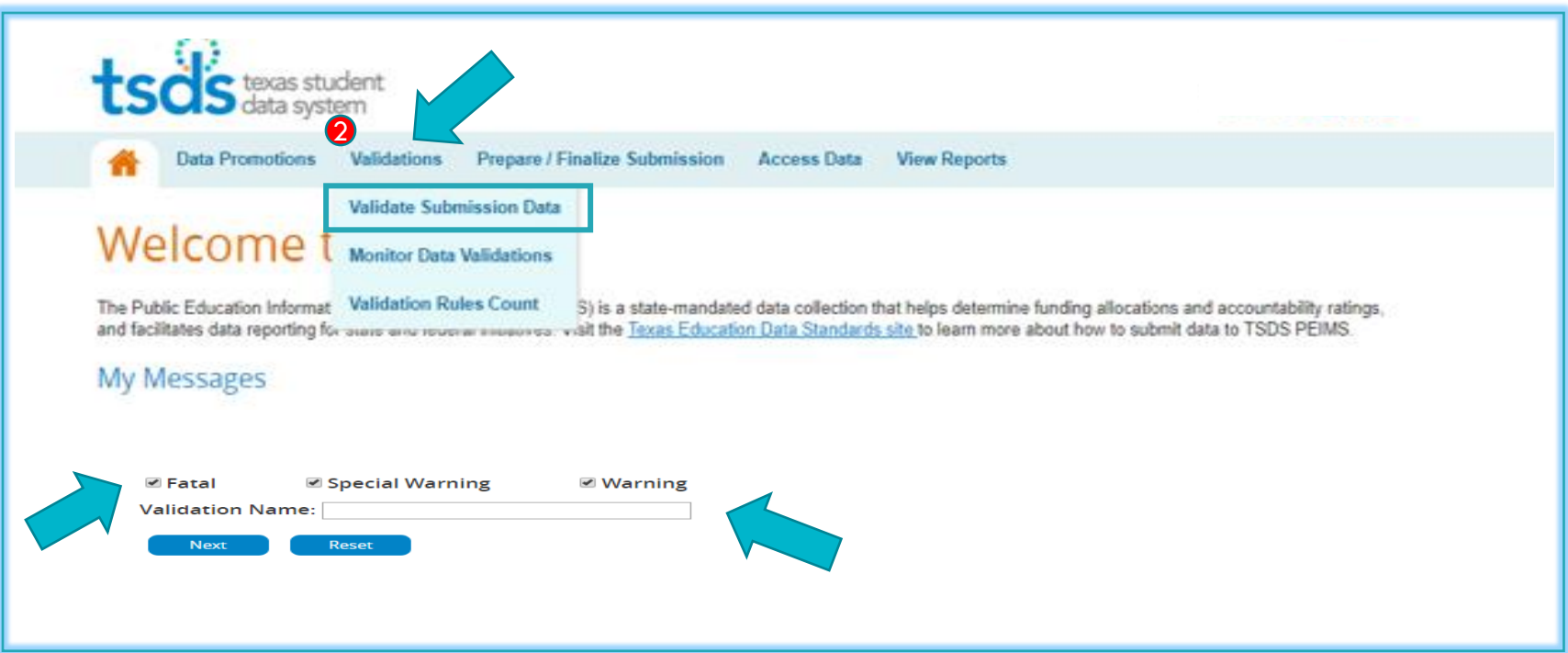

# SELECT THE CATEGORIES TO VALIDATE

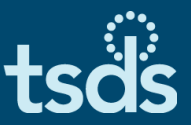

- ❑ Click on the dropdown arrow for Categories.
- ❑ Select the categories you wish to validate.
- ❑ Highlight and click your selection.
- Click on the Next button.

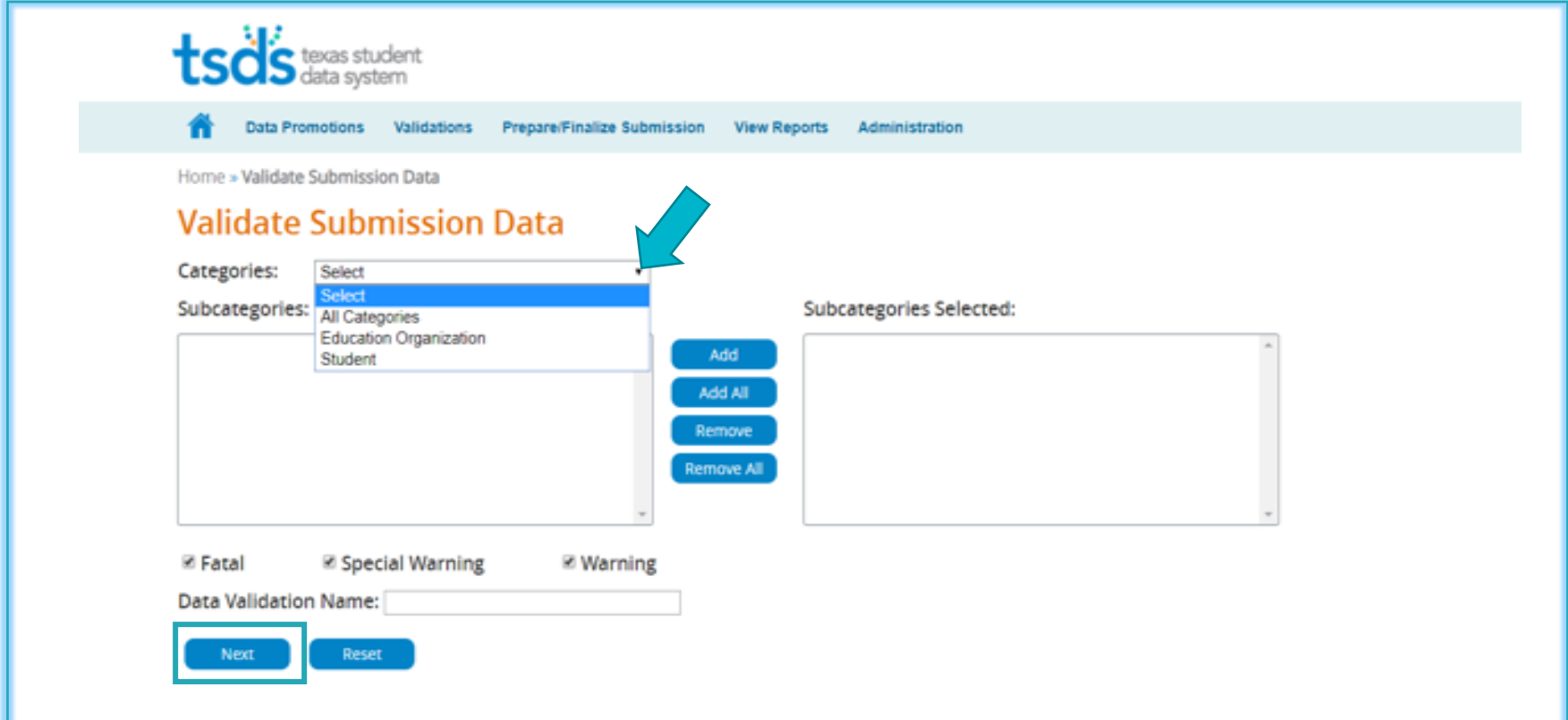

### CONFIRM DATA VALIDATION

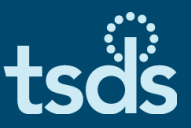

### ❑ Next, you will confirm this is the data you wish to Validate. ❑ Click Submit.

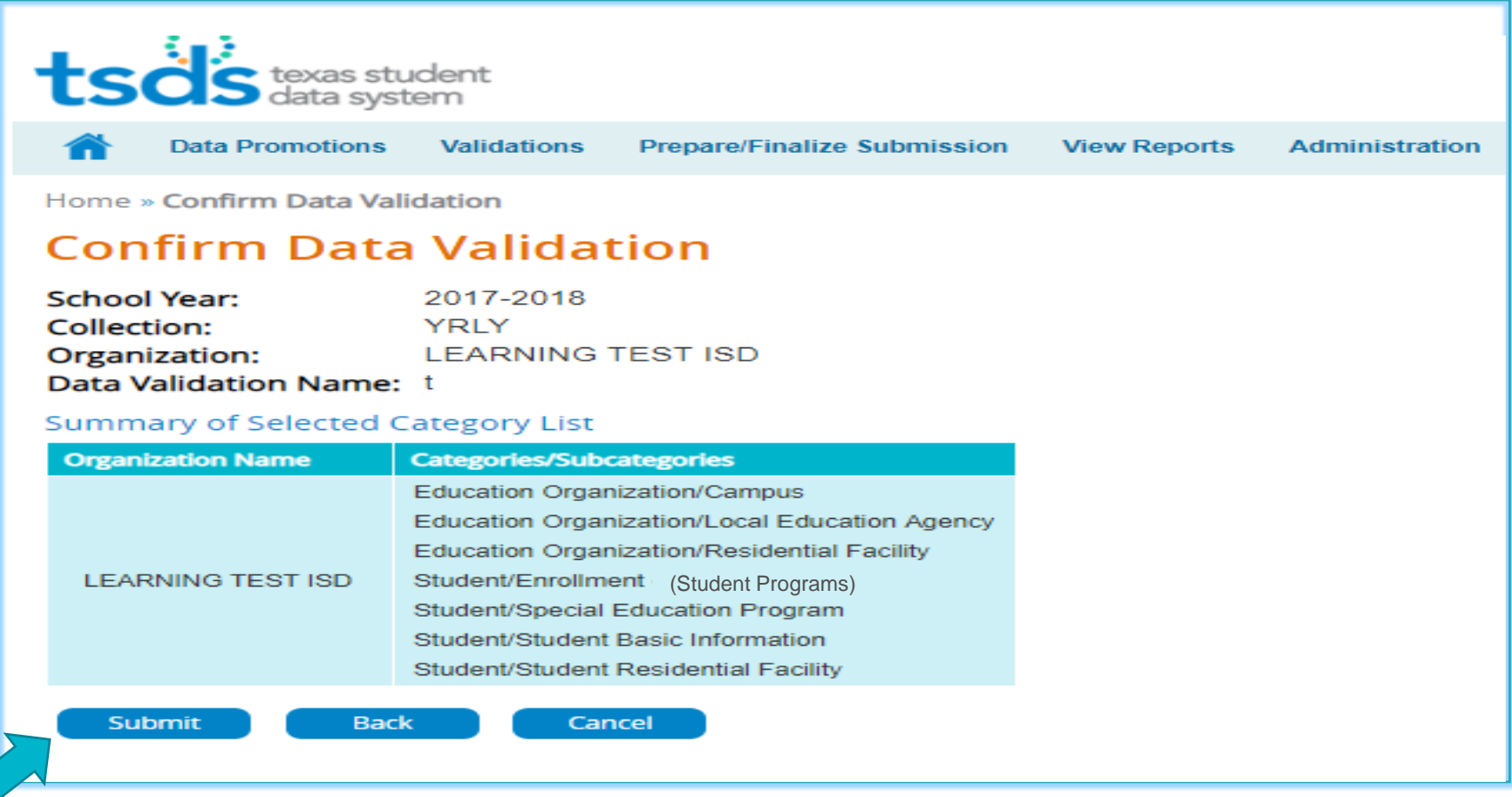

## VIEWING VALIDATION DETAILS

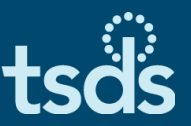

- ❑ Click on the Data Validation Name to view the details by Category and Subcategory for this validation job.
- ❑ Each Category/Subcategory will show the status of Completed or Completed with Errors.
- ❑ Click View in the Error Report column to see error details.

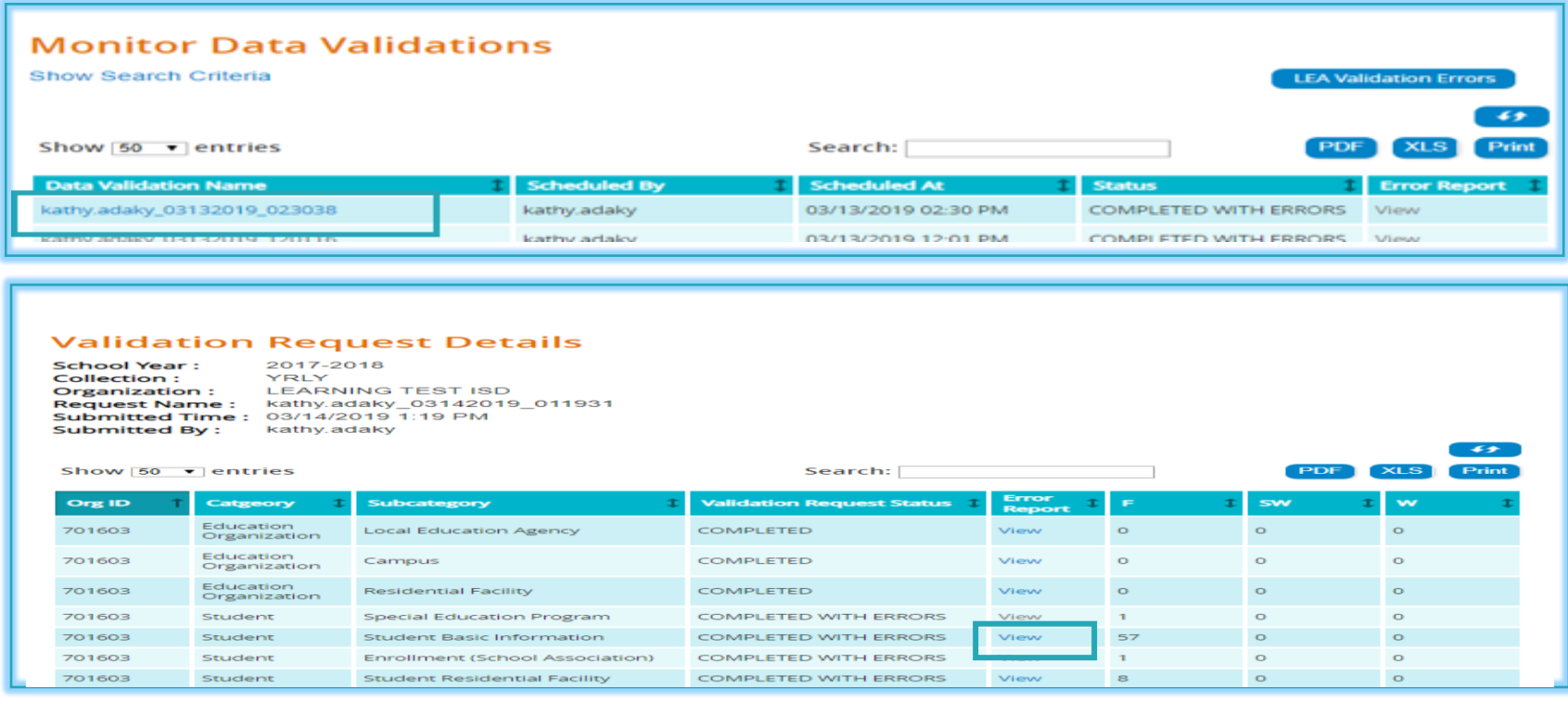

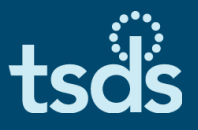

- ❑ Evaluate the errors and determine what action should be taken to correct the errors.
- ❑ Errors must be corrected in the local SIS. The LEA Data Loader will extract the corrected XML interchanges and load them into the ODS.

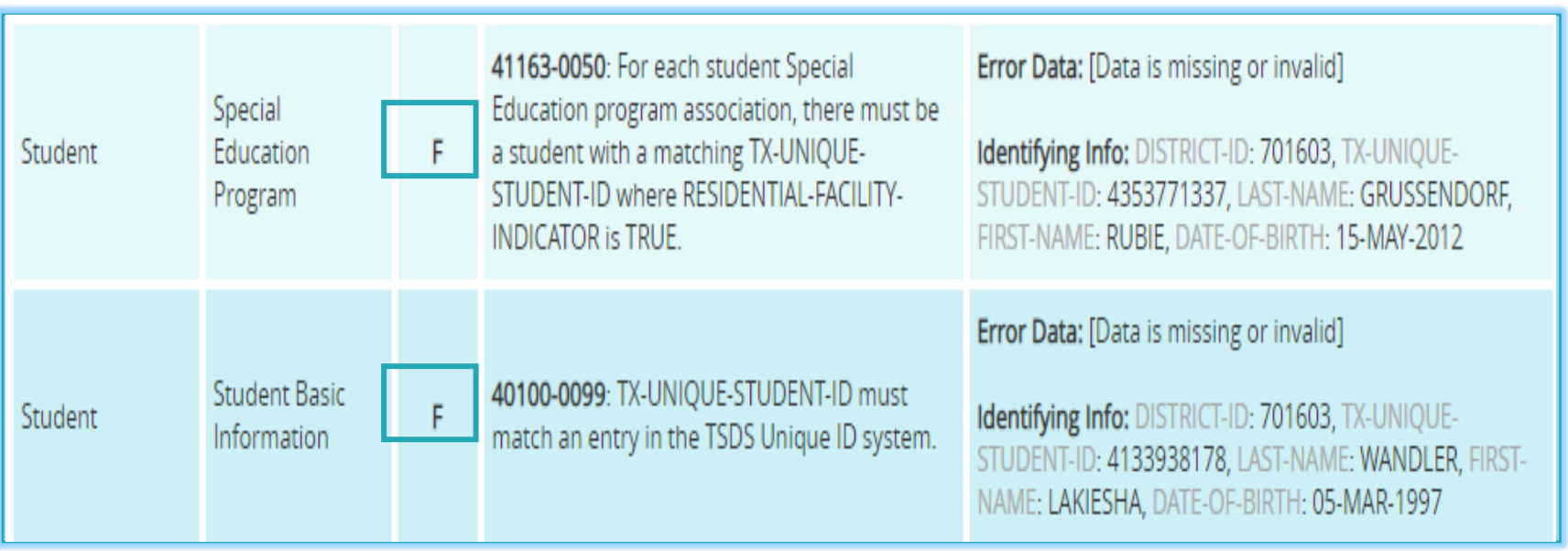

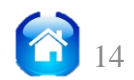

### VERIFY REPORTS

### RUN & DOWNLOAD REPORTS

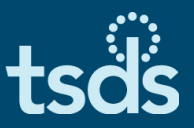

- ❑ Click on View Reports.
- ❑ Click the Run icon to generate the report.
- ❑ Click Download to view the reports.

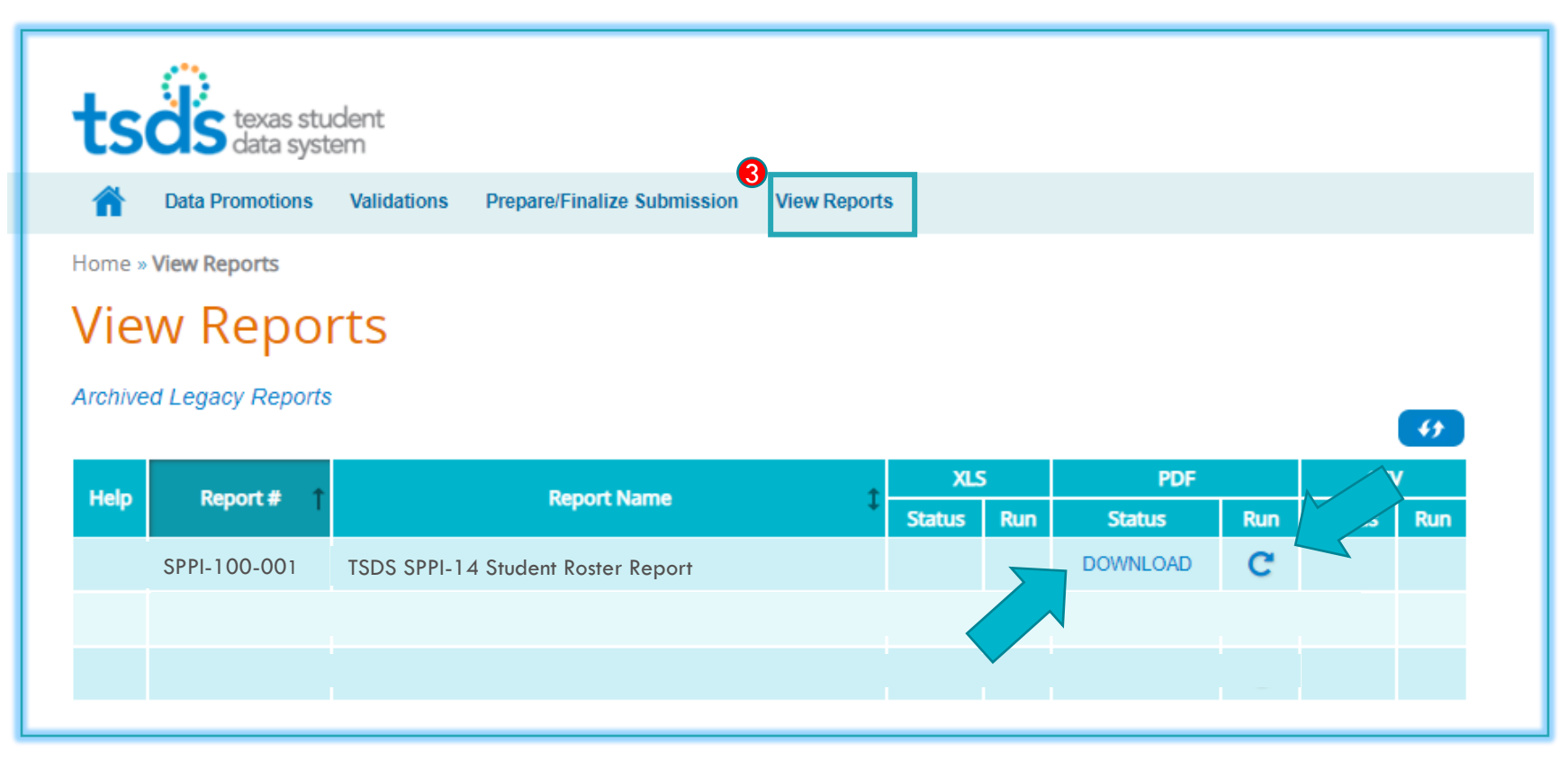

### COMPLETING THE COLLECTION

### FINALIZE THE SUBMISSION

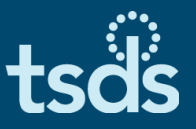

- Finalize the Collection only when:
	- The Collection is Fatal free,
	- ➢ All Special Warnings and Warnings have been verified, and
	- ➢ All Reports have been reviewed for completeness and accuracy.
- From the Home Page, click on Prepare/Finalize Submission.

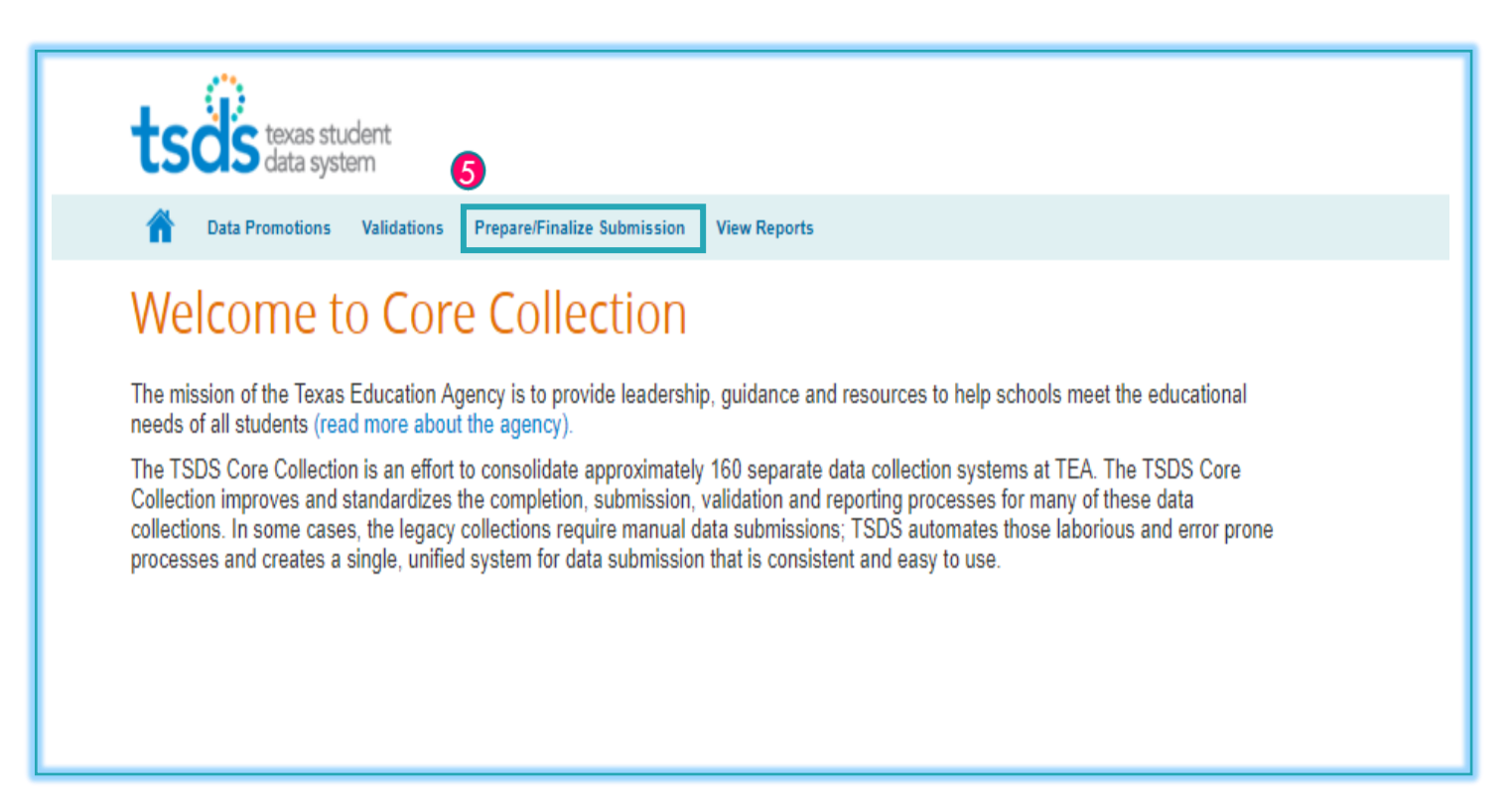

# MARK THE SUBMISSION COMPLETE

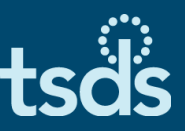

- ❑ On the Prepare/Finalize screen
	- ➢ You will see a summary of the Categories and Subcategories you have Promoted and Validated.
	- ➢ You will also see the error counts for the Collection. (If you have any Fatals, you will not be able to Complete the Collection.)
- ❑ Continue working through all errors until each has been resolved or verified. Review each report carefully.

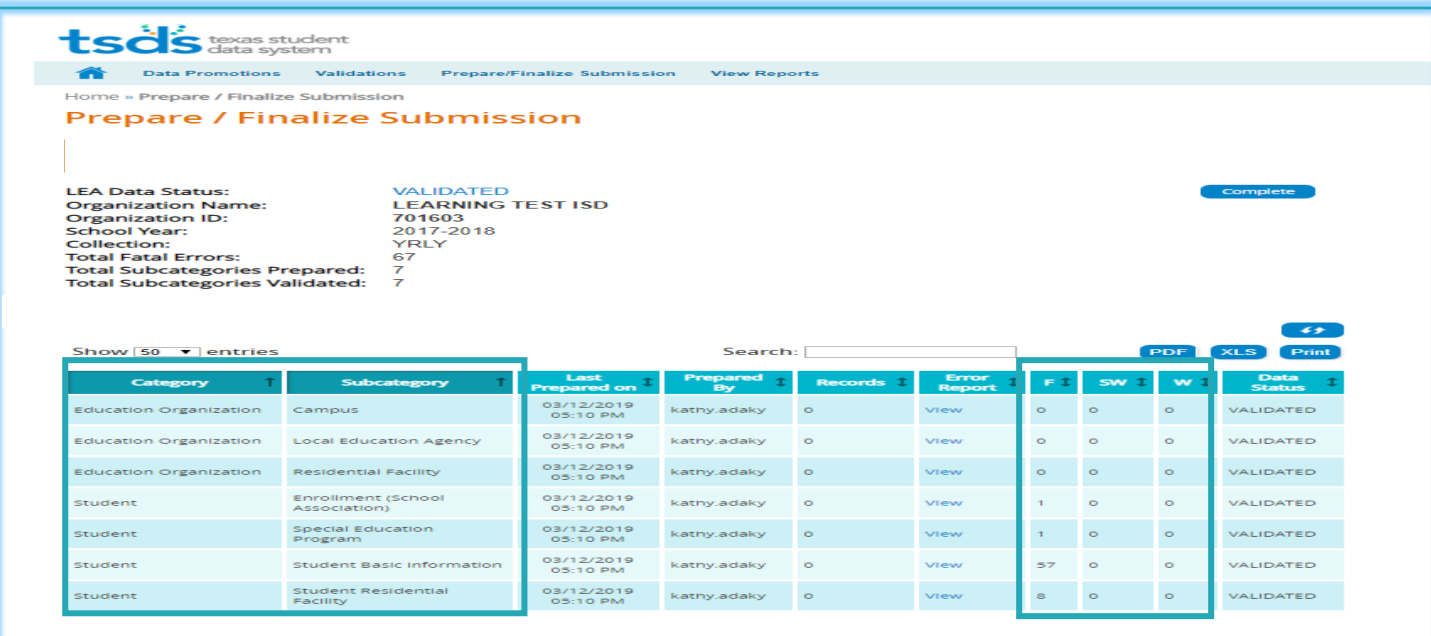

# MARK THE SUBMISSION COMPLETE

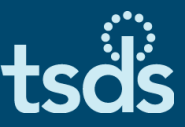

- ❑ When Fatal free, click the Complete button, read the acknowledgement, and check the box.
- □ Click Confirm. Your Collection has now been submitted to TEA and is final.

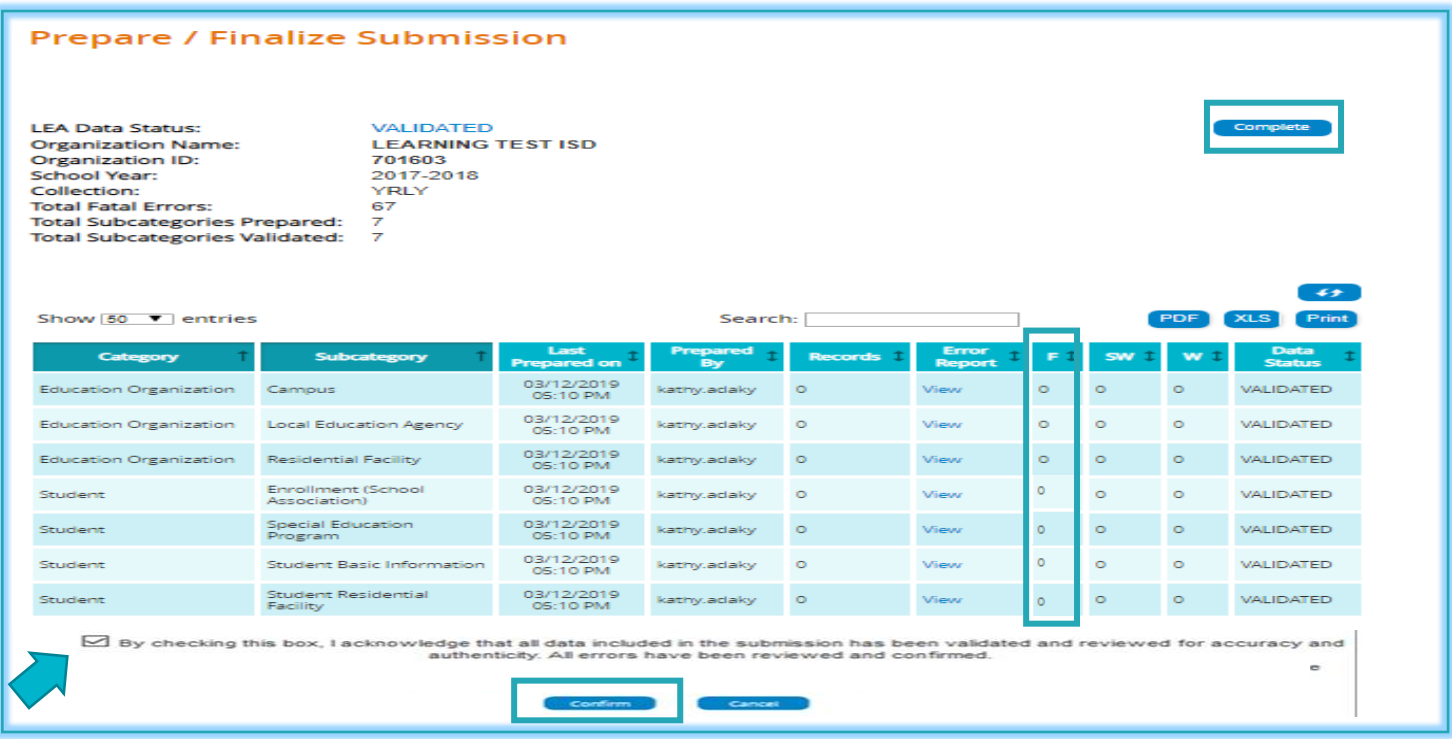

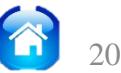